# **User registrieren mit 2-Faktor Authentifizierung mittels Google Authenticator**

#### **App Store – Download «Google Authenticator» auf Smartphone**

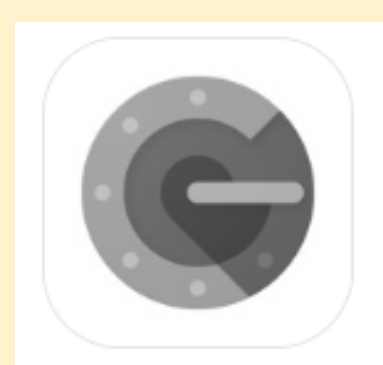

#### **Google Authenticator**

Google LLC • A App ID: 388497605 • View in App Store

# "Login Registration Labor" anklicken

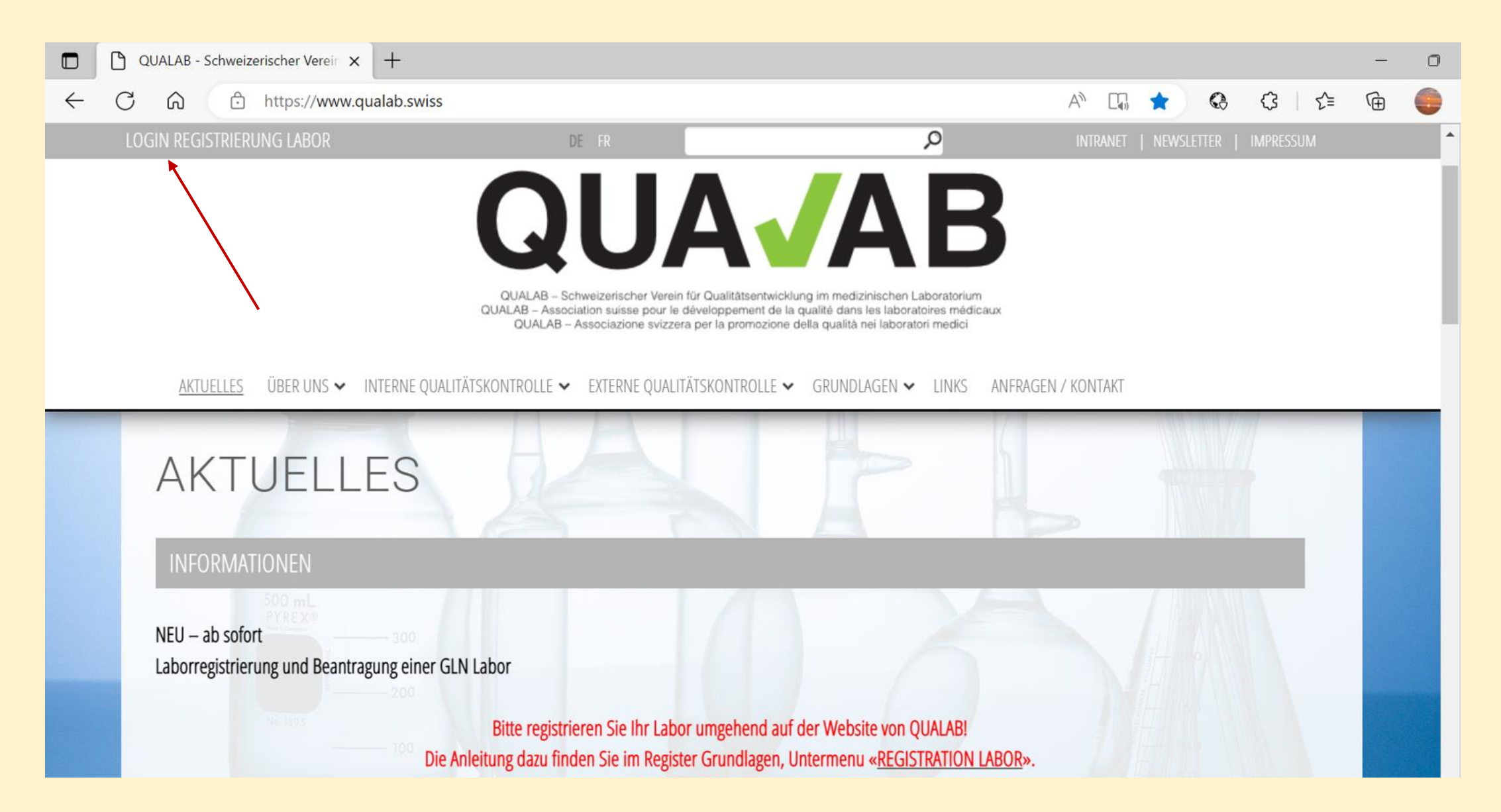

## Rechts oben Button «Registrieren» anwählen

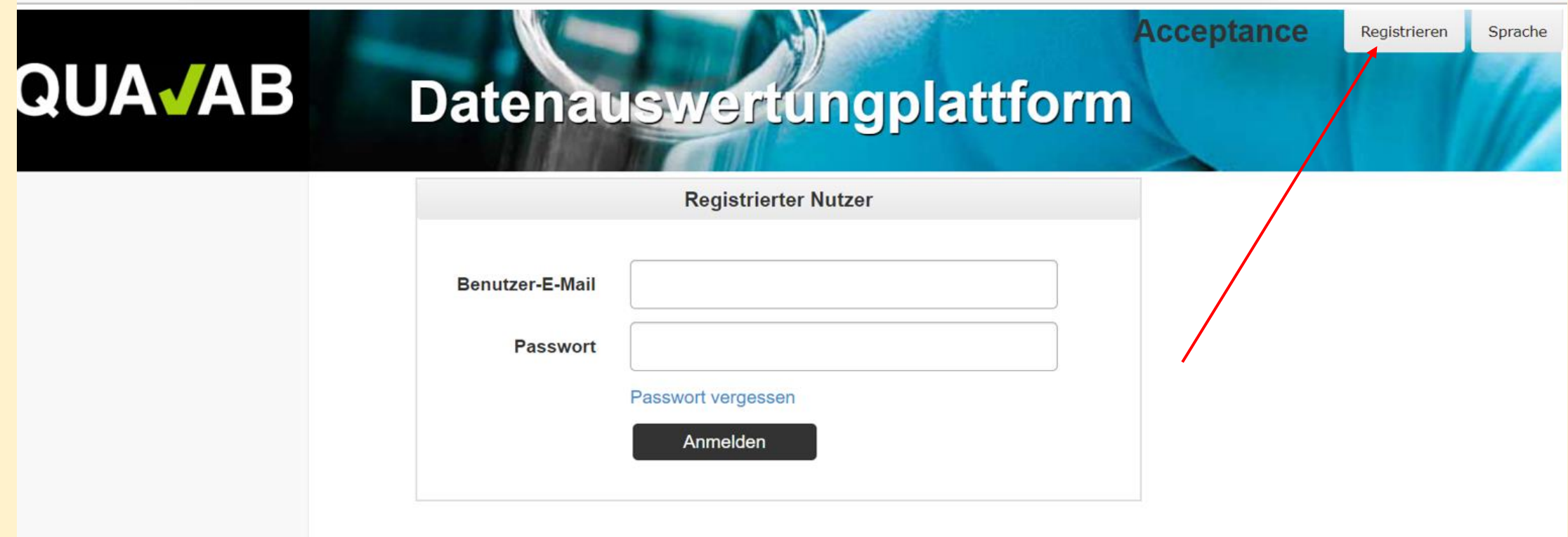

#### **E-Mail und Passwort bei «neuer Laborbenutzer registrieren» eintragen; Bestätigungs-Code via «Google Authenticator» wählen; Zeichen aus dem Bild eingeben; «Registrieren» anklicken**

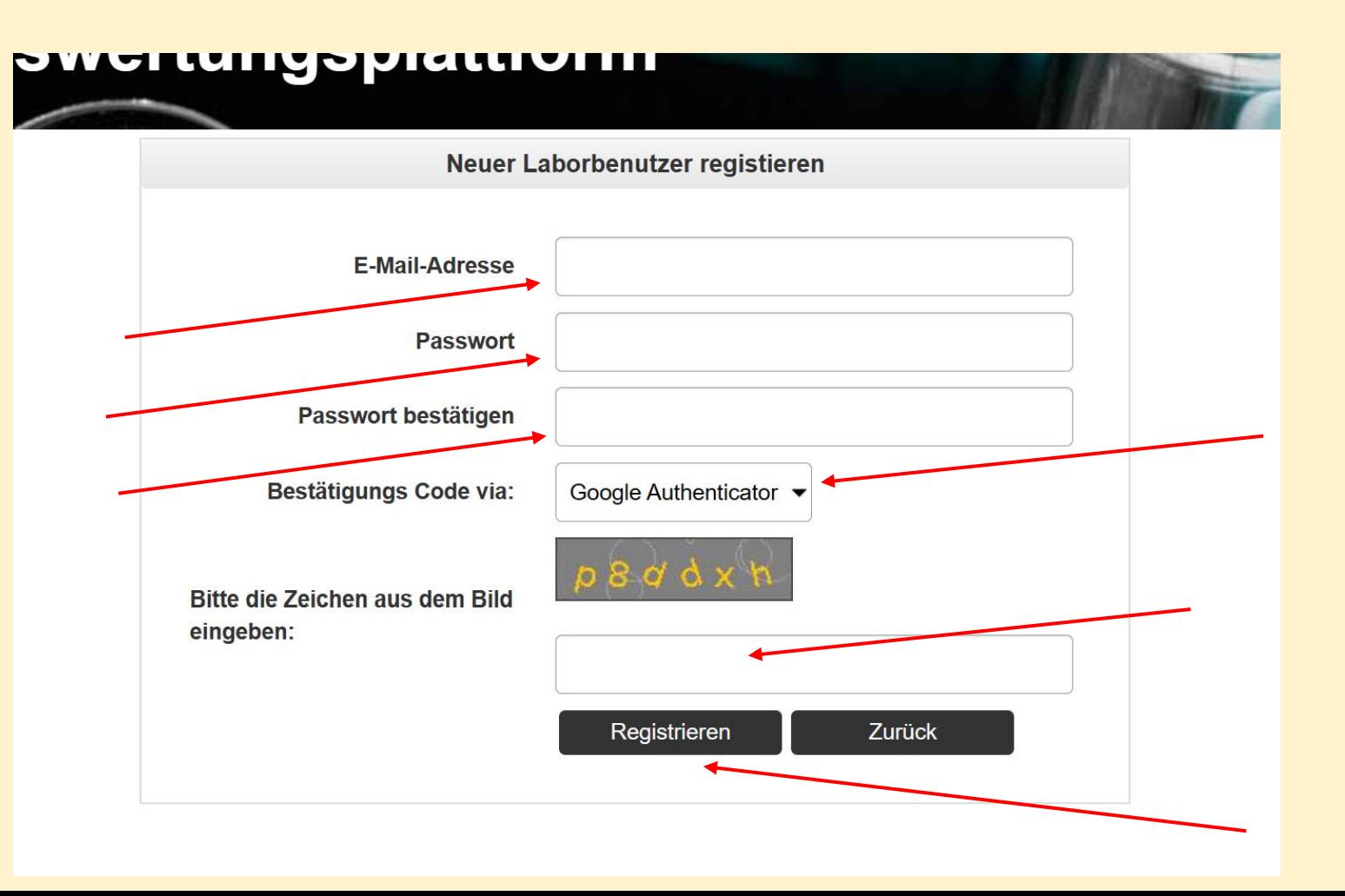

## **E-Mail mit Aktivierungslink verschickt; E-Mail prüfen**

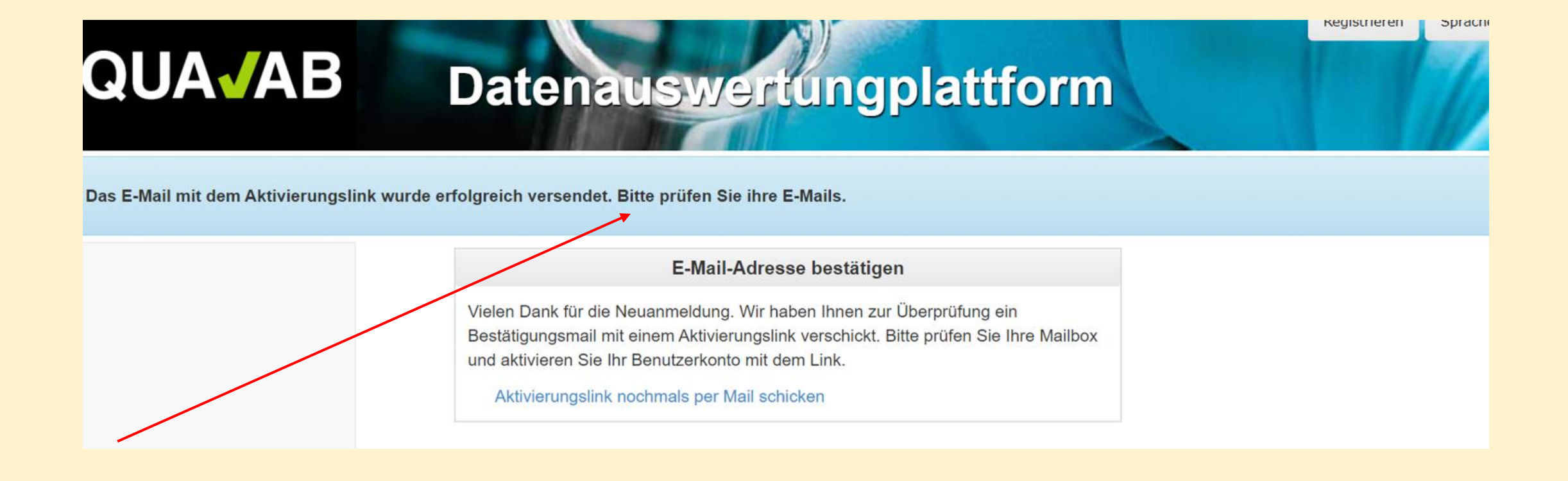

### **Im Mail Link «E-Mail-Adresse bestätigen» anklicken**

#### **Benutzer Aktivierung**

Bitte klicken sie auf den Link um die E-Mail-Adresse zu bestätigen und damit die Registration des Users abzuschliessen.

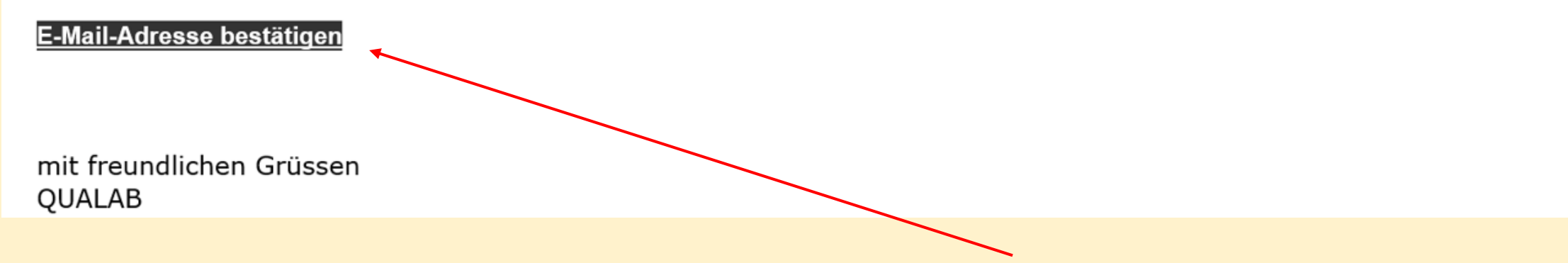

## **User-Konto wurde erfolgreich bestätigt Registrierter User – E-Mail und Passwort eintragen «Anmeldung» anklicken**

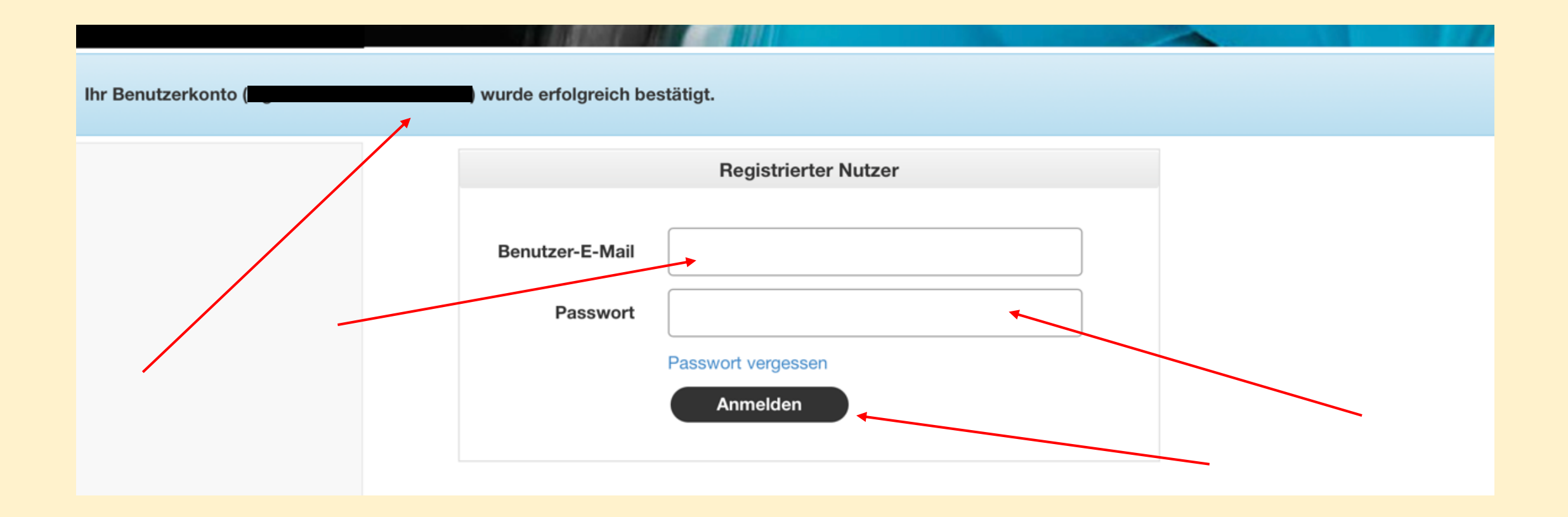

#### **Bei der App «Google Authenticator» « + = Konto zufügen » anwählen; «QR-Code scannen» anklicken**

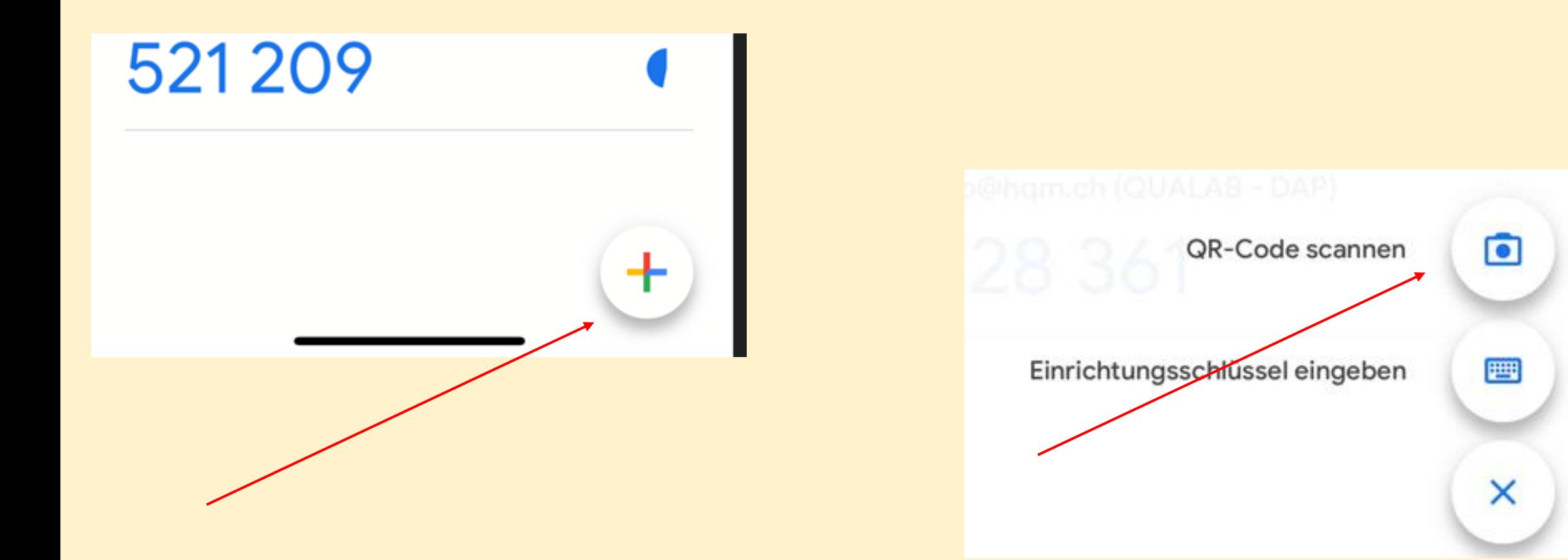

**Kopplung mit Google Authenticator; mit der App QR Code scannen; im Feld «Token» den angezeigten Code des Kontos eintragen; «Koppeln» anklicken**

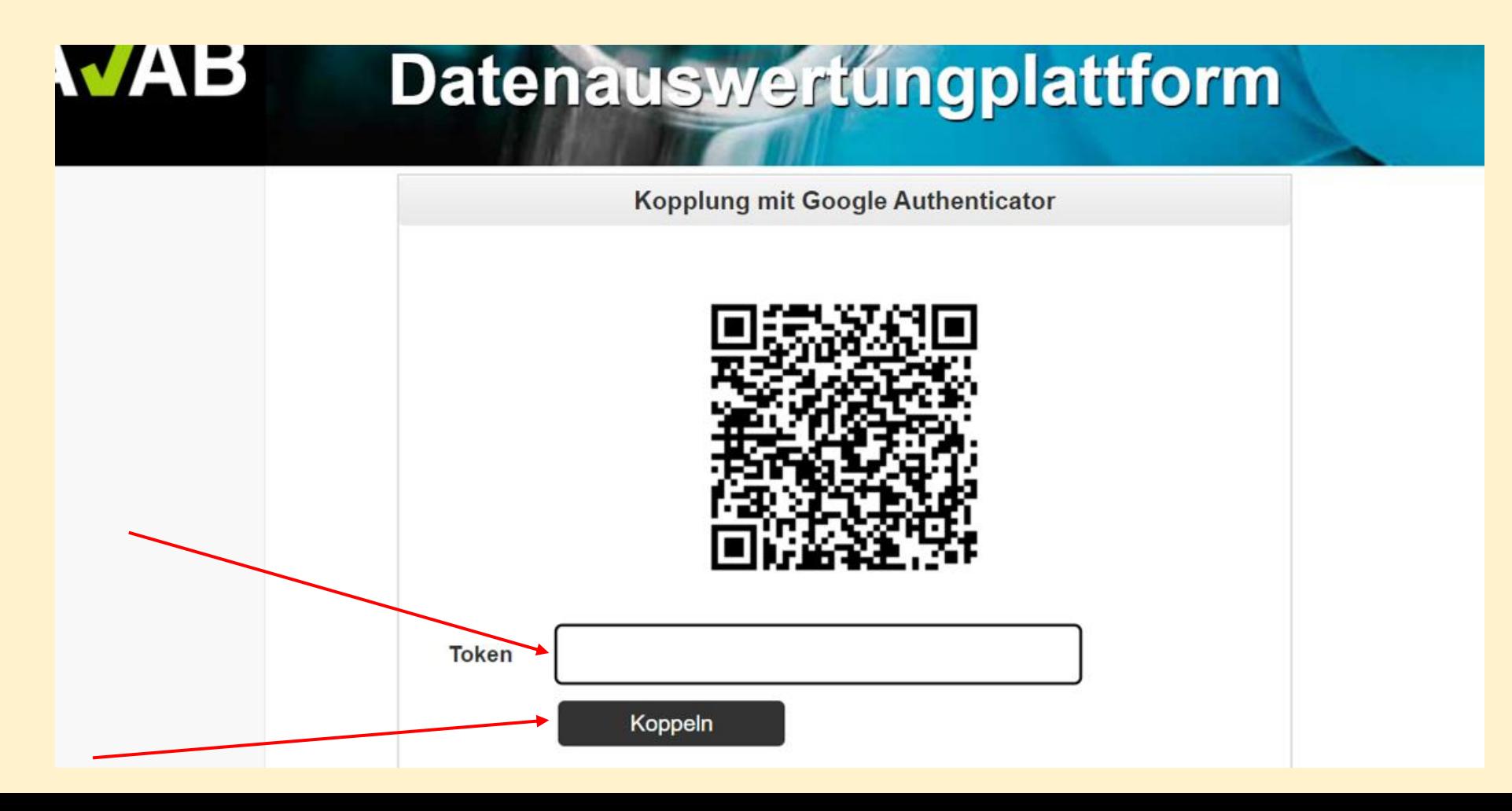

#### **Ab jetzt wie folgt einloggen - Eingabe User-E-Mail und Passwort; "Anmelden" anklicken**

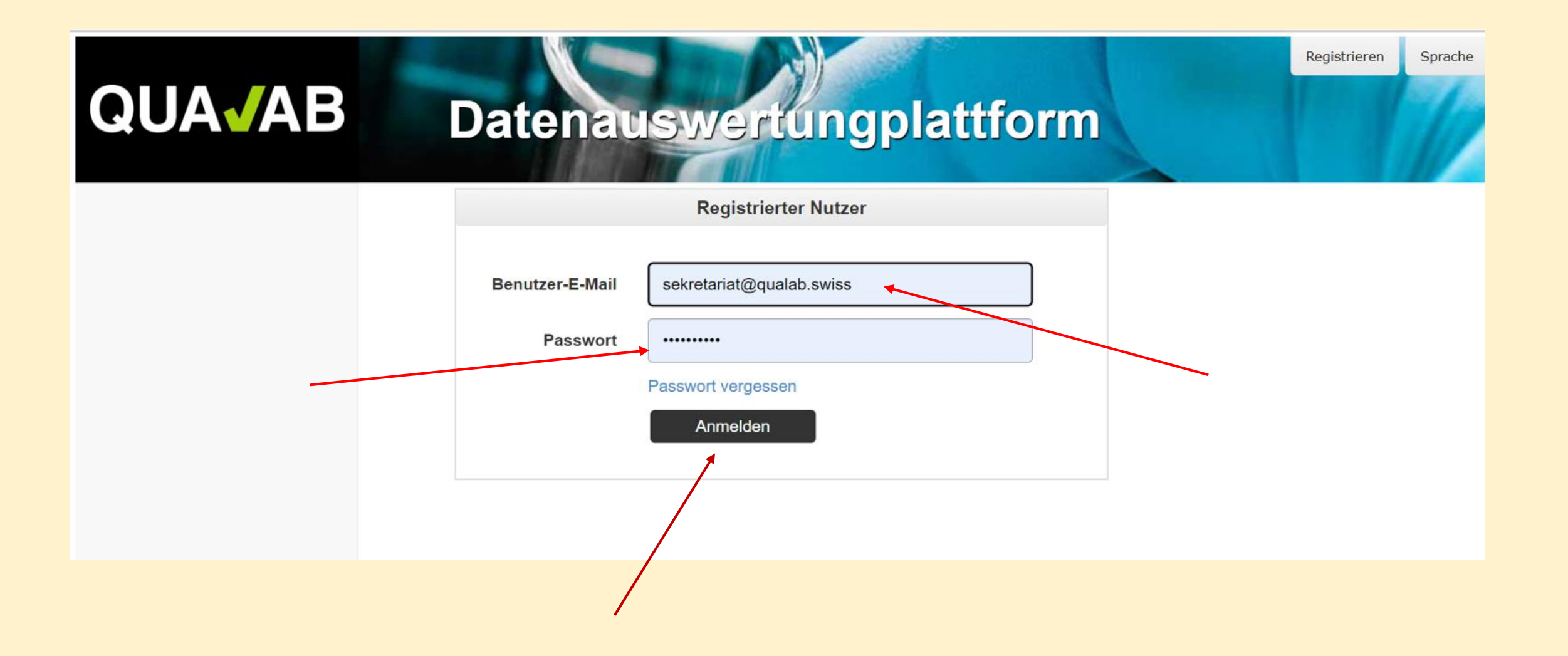

### **Code von Google Authenticator in Feld Token**  eintragen; "Anmelden" anklicken

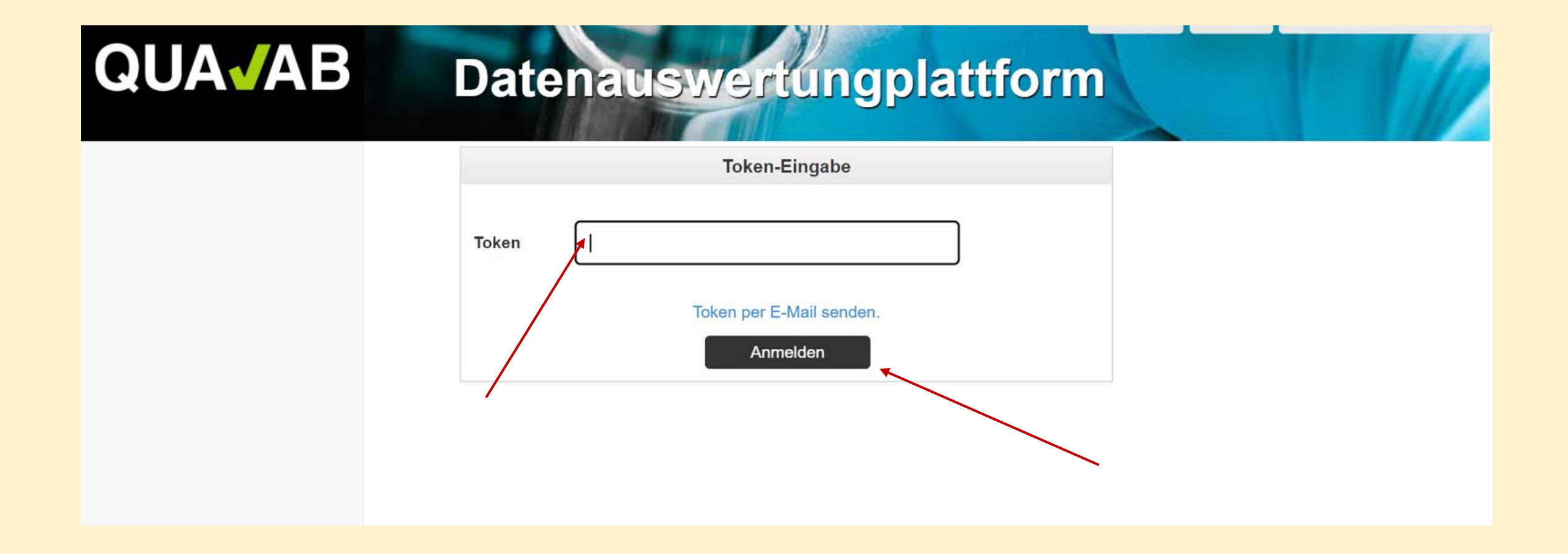

**Falls das Smartphone einmal nicht zur Verfügung steht, kann der Code per E-Mail an den User zugestellt werden. Dazu blauen Link "Token per E-Mail senden" anklicken** 

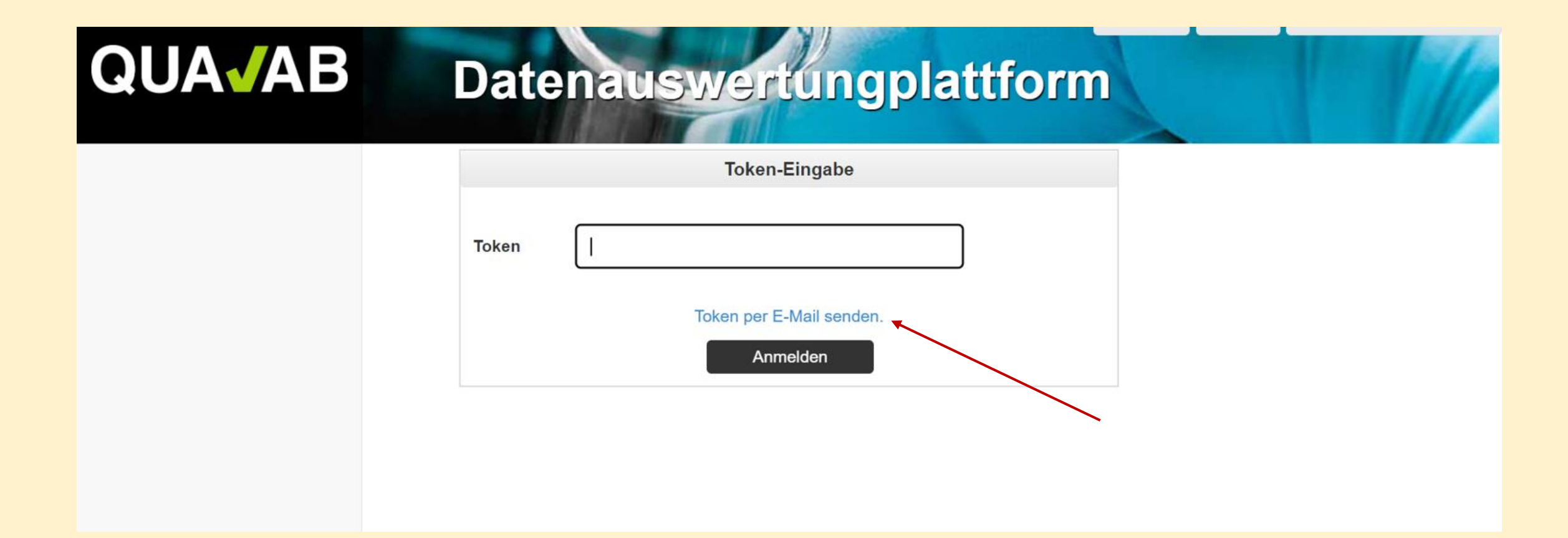